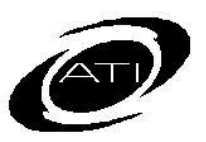

## ASSESSMENT TECHNOLOGY, INCORPORATED

## A Guide for Galileo K-12 Online Assessment Planner -- Initial Reviewer

Once a user has been set up as a reviewer he or she will login to Galileo and have access to the Test Review tools. To access these tools and begin the reviewing process he or she will follow these steps:

- 1. Click the **Assessment** tab.
- 2. Click the Test Review link under **Test Construction**. *The Test Review option only appears for those users set up as Reviewers. It will disappear from view if a user is removed as a reviewer.*
- 3. Select the **Library** that houses the benchmark assessment.
- 4. Select the **Test**. All the test items on this test will appear.
- 5. (Optional, generally reserved for Final Reviewer) In the **General Comments** box, enter any general comments about the assessment and make suggestions for future item development.
- 6. Read each test question while considering the objective/learning standard. Evaluate the question, answer and distracters.

its and Suggestions for Future Item Developmen

7. Select a choice from the following: "Not Reviewed", "Accept", "Replace." Please note: if you wish to "Replace" the test question you must provide comments. Your comments should be limited to the difficulty and/or type of question;

ATI does not change the words within a question.

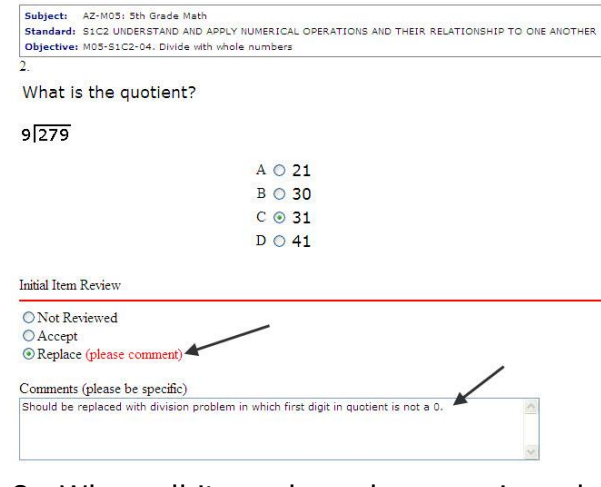

8. When all items have been reviewed click on the **Save Review** button.

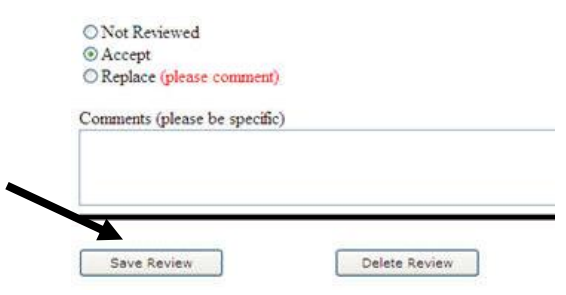

Once all Initial Reviewers have saved their input, the Final Reviewer may now login and do a final review of the test.

## **Delete Review**

If during the review process, you want to reset the assessment to the ATIdelivered version, click on **Delete Review** button. All previous reviewer's comments and replaced questions for this assessment are no longer available.